# **Prise en main du logiciel Inkscape**

Version d'Inkscape 1.1

## **Réglages initiaux**

**Modification de la taille des icones**

Menu "Édition" → "Préférences" (ou bien  $\overline{MA}$  + Ctrl + P)

Page "Interface" → "Themeing"

Modifier les options "Taille des icônes…"

#### **Effacer le cadre de la zone de dessin**

Menu "Fichier" → "Propriétés du document…"

Décocher l'option "Afficher la bordure de page"

### **Ouvrir une image de référence**

Menu "Fichier"  $\rightarrow$  "Importer..." (ou Ctrl +  $\parallel$ )

### **Dessiner les ailes**

Détourer une aile à l'aide de l'outil "Tracer des courbes de Bézier…", choisissez le mode "chemin de Bézier régulier" (raccourci clavier  $B$ )

Fermer le chemin en cliquant sur le point de départ. Il devient rouge lorsque le curseur de la souris passe au dessus.

Sélectionner tous les nœuds du chemin avec l'éditeur de nœud (raccourci clavier N). Désélectionner les nœuds aux angles aigus et transformer les nœuds restant en "nœuds doux" (forme carré).

Augmenter l'épaisseur du contour en cliquant sur la valeur de contour actuelle en bas à gauche de la fenêtre.

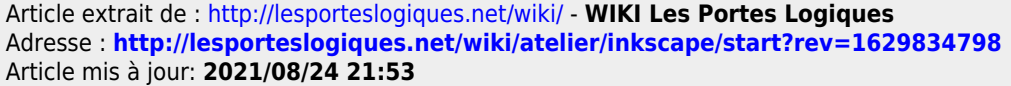